# (Cloud9)

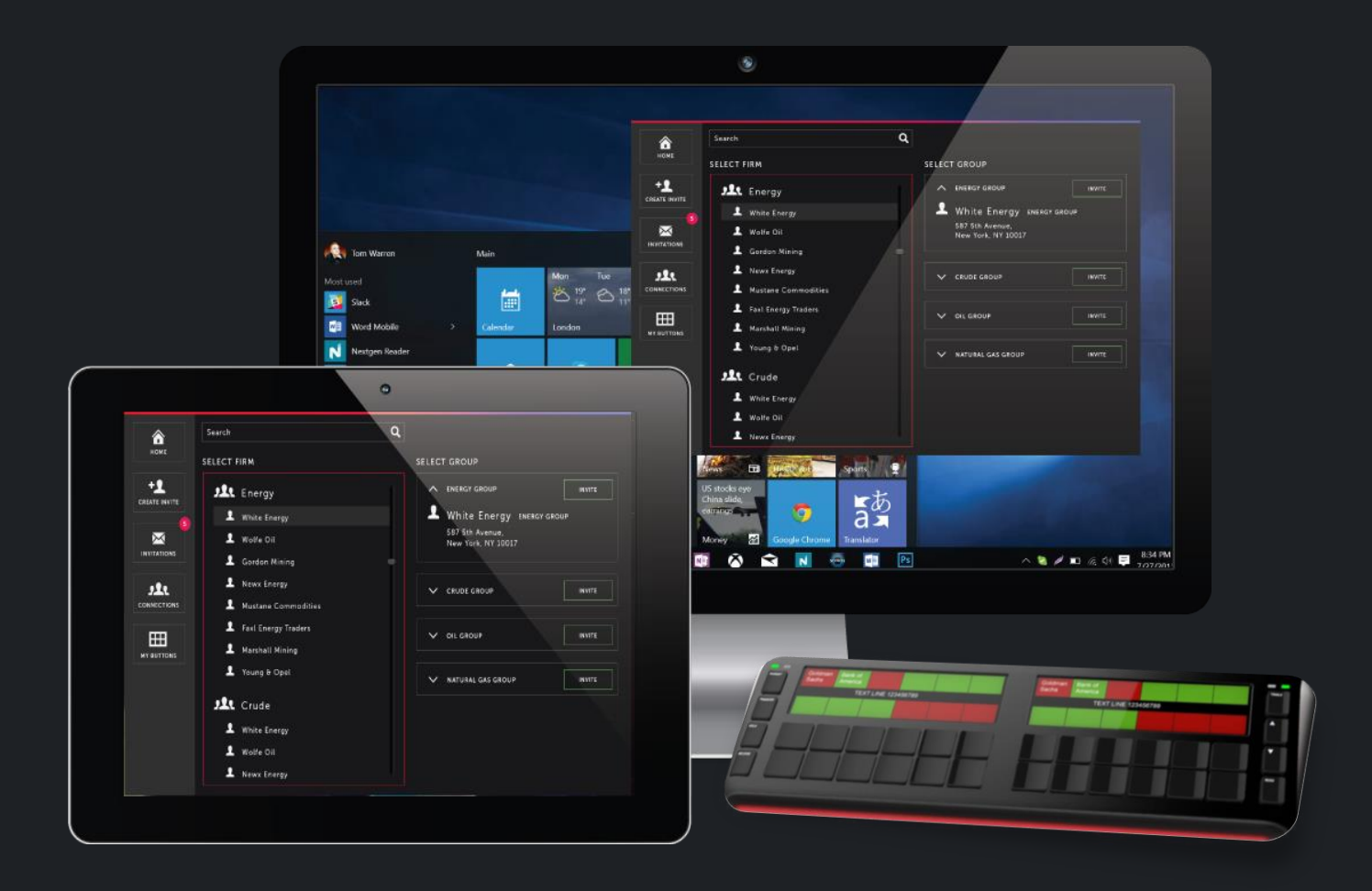

Z,

# C9 Trader Installation Guide

# **Contents**

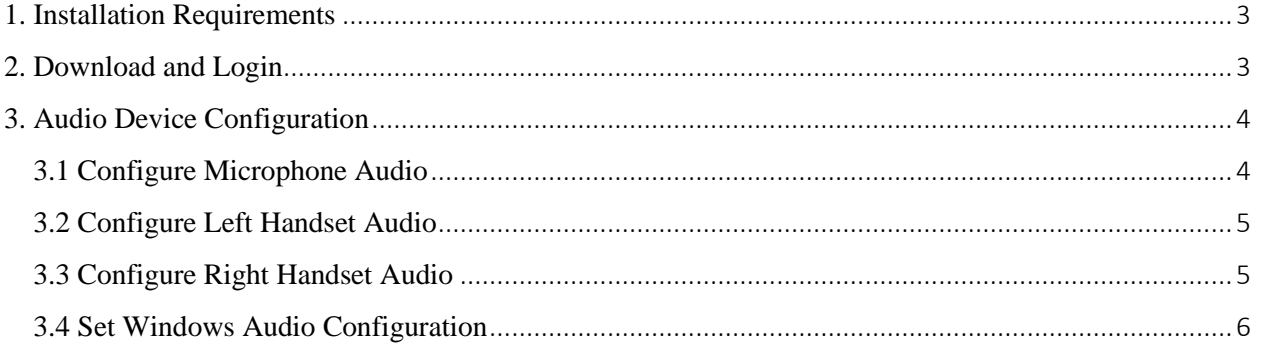

#### C9 TRADER INSTALLATION GUIDE

Welcome to the Cloud9 Installation Guide! By following these few simple steps, you will be ready to communicate using the powerful Cloud9 application, connect instantly with your counterparties, and gain access to a powerful directory of potential trading partners.

# <span id="page-2-0"></span>**1. Installation Requirements**

Users of the Cloud9 service must meet the following requirements on their PC:

- Windows  $7/8/10$  operating system.
- Microsoft .NET Framework 4.6 or above.
- Intel i5 processor or greater with 4 Cores and 8 Hyperthreading.
- Sound devices for playback (speakers) and recording (microphone). Cloud9 provides our own recommended devices which have been optimized for the application and trading environment.
- Internet access.

# <span id="page-2-1"></span>**2. Download and Login**

The application can be downloaded via the following address: *https://c9portal.xhoot.com/getC9/Setup.exe*

Entering the link above will download the executable file (setup.exe). Opening the file will begin the installation process.

**Note:** This link is only for non-MSI users. For MSI users, please contact your Firm Admins

Once the application installs, you will be brought to the login screen of the application. Enter your **User Name**  and **Password**.

If this is your first time logging in, enter the User Name and Password you received in the welcome email sent by

Cloud9. The password you received is **temporary**, and you will need to change it to a personalized password of your choice on your first login.

**Note:** New password needs to follow on-screen instructions, numbers may not count as a character

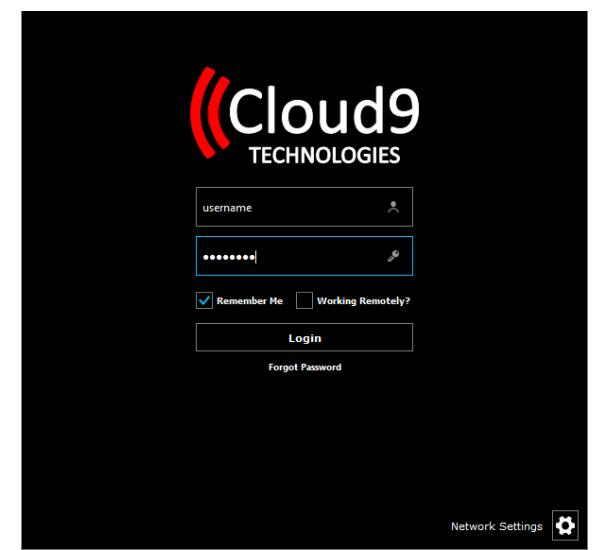

## C9 TRADER INSTALLATION GUIDE

There are two options you can select when logging in:

- **Save your password**: Your credentials will auto-fill when logging in.
- **Working from Different Location**: Select if you are working from a location outside of your office or desk. This disables the **neighbor feature** for co-workers who were programmed to your neighbor list and will allow you to communicate with them when you are outside of the office.

If you have previously established proxy settings for the C9 Trader, click the **Network Settings** icon in the bottom right of your login screen, and enter your proxy server details in the window. If you have not done this in the past or have not been instructed by your IT team to take this step, proceed with login as normal.

This login prompt will not appear for users configured with **SSO (Single Sign On)**. The application directly takes the user to the Home screen upon opening the application.

# <span id="page-3-0"></span>**3. Audio Device Configuration**

# <span id="page-3-1"></span>**3.1 Configure Microphone Audio**

The top portion of the audio devices menu is used to configure the default microphone and speakers that will be used by the application. These will typically be used for shout down connections and intercom.

- 1. For the connection type, select the speaker icon for shout downs and the radio wave icon for intercom.
- 2. From the first drop-down menu, select the microphone you wish to use. Microphones provided by Cloud9 directly will be labeled as *Cloud9 Gooseneck Microphone*.
- 3. Click and drag the volume slider below to adjust the microphone gain. It is typically set between 80-85 pending the user's voice and can be adjusted later if needed.
- 4. Additional boost can be applied to the microphone by clicking the blue arrow next to Audio Boost.

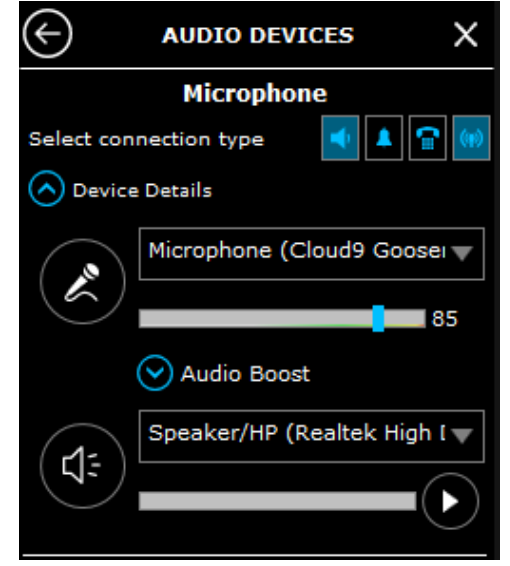

Note: The boost is very powerful, so it is recommended to only increase it in small increments. Cloud9 suggests a level 0 for most environments unless there is a requirement where we mostly set between 3-6db but never above 9dB

- 5. From the second drop-down menu, select the speaker that will be used with the application.
	- a. There may be multiple speakers connected to the PC. If you're unsure, click the play button. A chime will play through the speaker that has been selected. Adjust the speaker volume as needed.
	- b. Also, make sure that the volume on the computer is set right as that is the master volume. This can be done by Sounds  $>$  Recordings  $>$  right click on the device  $>$  Properties  $>$  Levels > and make sure it is at a 100.
- 6. Incoming Shouts will ALWAYS play from the speaker defined in this Microphone section.

# <span id="page-4-0"></span>**3.2 Configure Left Handset Audio**

Configuration of the left handset will follow the same process as configuring the microphone. The left handset will typically be used for ring down connection and Click to Call.

- 1. For the connection type, select the bell icon for ringdowns and the telephone icon for Click to Call.
- 2. From the top drop-down menu, select the handset to be used. If Cloud9 provided the handset, it will be labeled as *Cloud9 Handset*.
- 3. Click and drag the slider to adjust the handset microphone gain. It is typically set at 65 to begin however it can be adjusted later for each user's voice.
- 4. From the second drop-down menu, select the handset speaker.
	- a. Like the microphone speaker, clicking the play button send a chime to the handset speaker that has been selected.

**Note:** The "volume adjustment" on the handset speaker is for the "Click to Call" feature only. It is recommended that the volume be set to 100. If volume adjustments are needed, the handset will have a physical volume switch on the handle.

b. For "non-Click to Call" connections. the sound adjustment can be done either on the handset handle or on the windows sounds settings

# <span id="page-4-1"></span>**3.3 Configure Right Handset Audio**

If you elect to be configured for dual handset capability, a second handset will be enabled. Configuration of the right handset will follow the same process as configuring the left.

- 1. Below the left handset configuration area, check the Enable Additional Device box.
	- a. This will enable the selection of the right handset. Uncheck the box to disable the device.
- 2. For the connection type, select the call type you want this handset to default to.
	- a. Connection type can be left blank if you prefer the left handset to remain the default device for ringdowns and Click to Call
- 3. From the first drop-down menu, select the second handset being used. If Cloud9 provided the handset, there will be a numerical identifier to differentiate between each handset.

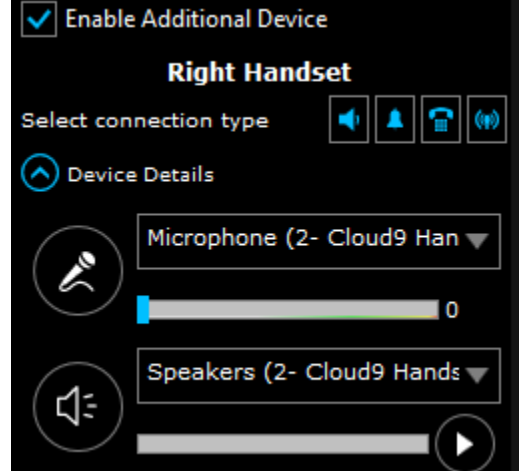

4. Click and drag the slider to adjust the microphone gain. It is typically set at 50 to begin however it can be adjusted later for each user's voice.

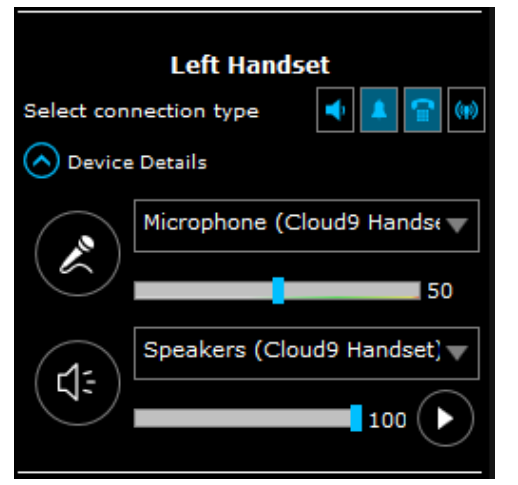

- 5. From the second drop-down menu, select the handset speaker.
	- a. Similar to the microphone speaker, clicking the play button will send a chime to the handset speaker that has been selected.
	- b. The volume adjustment on the handset speaker is for the Click to Call feature. It is recommended that the volume be set to 100. If volume adjustments are needed, the handset will have a physical volume switch on the handle.

# <span id="page-5-0"></span>**3.4 Set Windows Audio Configuration**

Once all the devices are connected to the user's PC, there are settings within the Windows operating system that need to be adjusted for optimum setup.

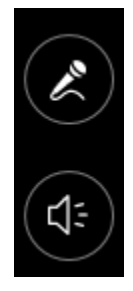

#### **Open Windows Sound Settings**

To open the Sound window, right-click on the speaker icon in the system tray and select Sounds. The Windows Sound menu can also be accessed from the Cloud 9 application by clicking on the circular icons in the Cloud 9 Audio Devices menu.

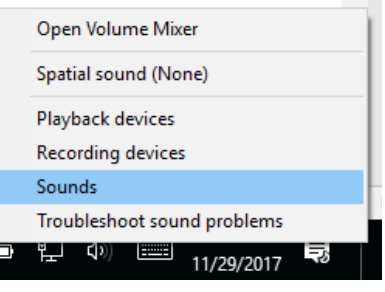

#### **Adjust Playback Devices**

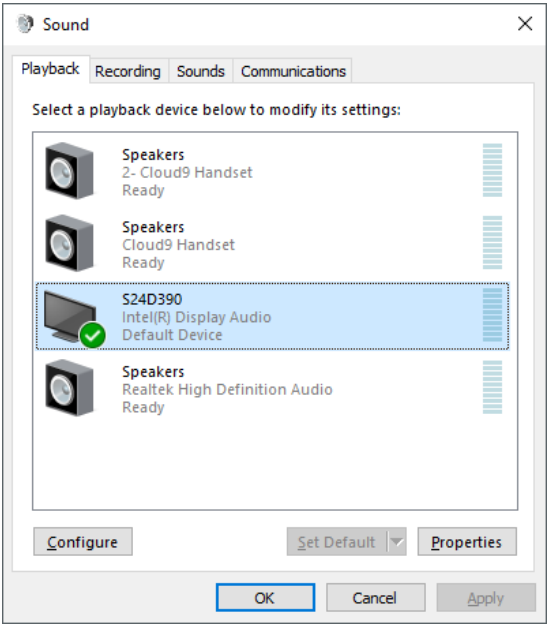

- For the best performance, it is recommended that Cloud 9 uses dedicated audio devices that are not being used by any other Windows service or application.
- On the Playback tab, please ensure that the Cloud 9 hardware is **not** set as either the Default Device or the Default Communications Device. If there are limited devices available this may not always be possible.
- Open the Properties menu of the Speakers being used by the Cloud 9 application and go to the Advanced tab. Untick both boxes under the Exclusive mode section.

"This is a Cloud9 Technologies LLC proprietary document. It may not be viewed, printed, copied, or used in any way without a mutual nondisclosure agreement with Cloud9 Technologies, LLC. ©2020 Cloud9 Technologies LLC"

**Exclusive Mode** 

Allow applications to take exclusive control of this device

Give exclusive mode applications priority

#### **Adjust Default Microphone**

- On the Recording tab, again where possible, make sure that the Cloud 9 microphone and handsets are NOT set as the Default Device or Default Communications Device.
- Open the Properties menu of the Recording devices being used by the Cloud 9 application and go to the Advanced tab. Untick both boxes under the Exclusive mode section.

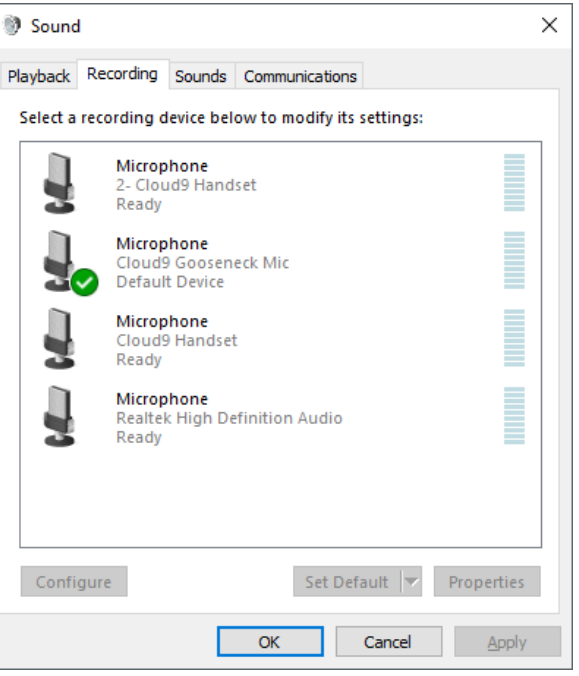

## **Disable Communications Activity**

- Open the communications tab and select the option "Do nothing".
- Click apply and OK to save.

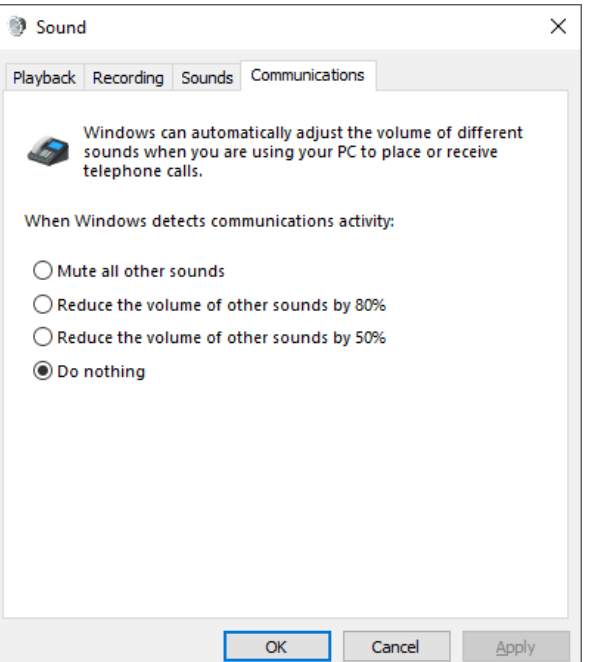

#### C9 TRADER INSTALLATION GUIDE

If you need additional assistance installing or setting up the Cloud9 application, please contact Cloud9's support team via email or telephone:

- Email: [helpdesk@c9tec.com](mailto:helpdesk@c9tec.com)
- US Support: 866-753-4239
- UK Support: +44 (0) 203-846-1109
- Singapore: +65 6809-3785